# **Bilaga 1**

*Förslag till Naturvårdsverkets Handbok –* 

*Handbok för tolkning och GIS-digitalisering av exploatering av stränder* 

## *Förslag till Naturvårdsverkets Handbok – Handbok för tolkning och GIS-digitalisering av exploatering av stränder*

#### **Inledning**

Här beskrivs kortfattat en metod för tolkning av bryggor, hamnar och hårdgjorda stränder. Beskrivningen är huvudsakligen hämtad från *Fysisk störning av stränder – metodstudier för exploateringsgraden* (Tullback, Kilnäs, Schönfeldt 2001). Underlagsmaterialen kan skilja sig mellan olika områden vilket gör att arbetsgången kan få lov att anpassas. Här beskrivs de viktigaste dragen.

Eftersom Länsstyrelsen i Stockholm arbetar med *ArcView 3.2* används ett språkbruk från denna GIS-miljö. Oftast finns motsvarande begrepp, företeelser och funktioner även i andra programvaror.

#### **Utrustningslista**

#### **Verktyg och blandad utrustning**

- Flygbilder och ortofoton alternativt enbart ortofoton
- Stereotolkningsinstrument med minst 13 gångers förstoring om analoga flygbilder används
- Programvara: Geografiskt informationssystem, exempelvis *ArcView* eller *MapInfo*
- SMHI:s vattendrags- och sjöregister
- Hamnregister eller dylikt
- Eventuellt olika typer av kartor över aktuella områden (sjökort etc.)

Tillgång på aktuellt bildmaterial är mycket viktigt och resultaten kan enbart bli så aktuella som underlagsmaterialet är. Valet mellan flygbilder och ortofoton görs med hänsyn till studieområdets topografi, bildmaterialens ålder och kvalitet. Stereomonterade flygbilder ger bättre tolkningsbarhet i områden med stora höjdskillnader (Tullback Rosenström muntl. 2003).

#### **Digitalt GIS-material**

- Geografiska Sverigedata (GSD) Fastighetskartan
- Samtliga objekt i GSD Översiktskartans tätortsskikt (To97\_x.shp där x=aktuella länsbokstäver)
- Övriga lokala eller regionala GIS-skikt som kan vara till hjälp för tolkningen av ortofoton och flygbilder

#### **Objekt som ska tolkas**

- *Brygga*: I detta begrepp innefattas bryggor, pirar, kajer samt båthus, om de har en förankring i stranden och sin huvudsakliga utbredning över vattenytan. Bryggor karteras enligt principen en strandkontakt en exploateringsfaktor (se vidare under rubriken *Tolkning och skärmdigitalisering*). Se figur 1. Källor: flygbilder och ortofoton.
- *Hamn*: Samling av större bryggor, pontonbryggor eller ensam pontonbrygga som inklusive båtar upptar en yta över 0,25 hektar. Mindre bryggansamlingar med enskilda bryggor där bryggorna kan antas ägas enskilt läggs in som *bryggor* enligt ovan beskrivning. Se figur 2. Källor: flygbilder, ortofoton, förteckningar och sjökort.
- *Hårdgjord strand*: Hårdgjord strand som är asfaltbelagd, stenlagd, betongsatt, bebyggd, stabiliserad eller på annat sätt starkt modifierad, större än 1 hektar. Se figur 2. Källor: flygbilder, ortofoton och kartmaterial.

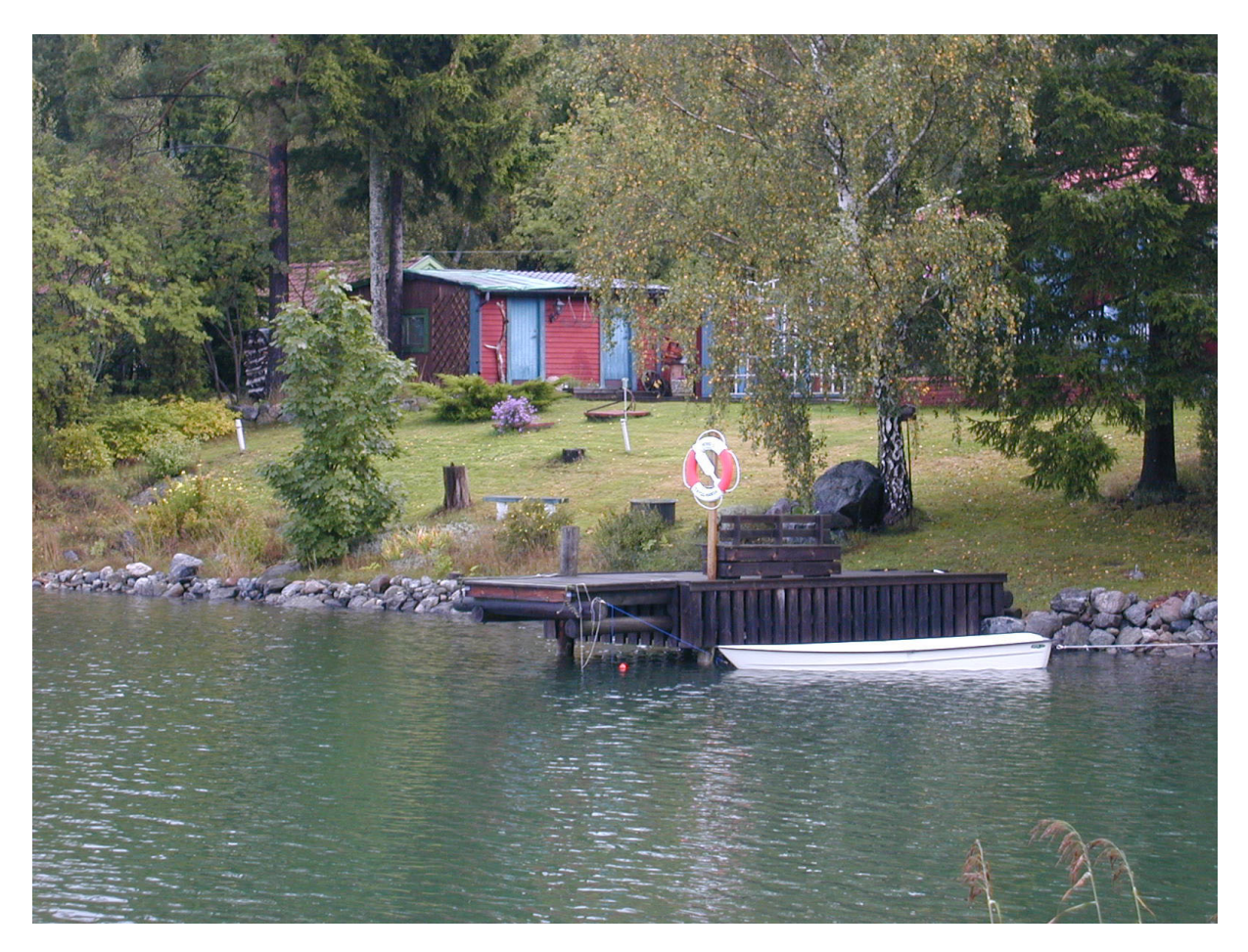

*Figur 1: Mindre brygga, byggnad och stabiliserad strand i Stockholms skärgård (foto: K. Tullback-Rosenström).* 

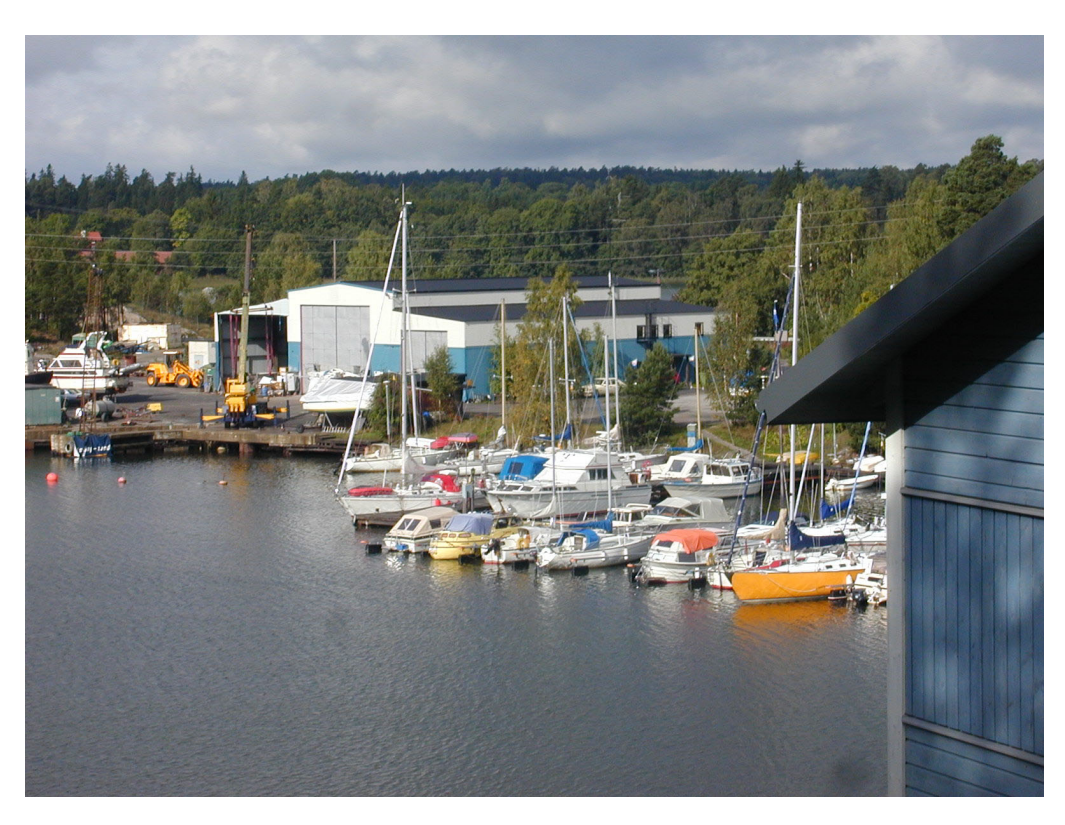

*Figur 2: Småbåtshamn i Stockholms skärgård (foto: K. Tullback-Rosenström).* 

#### **Tolkning och skärmdigitalisering**

Den arbetsmetod som här beskrivs kan kallas tolkning och skärmdigitalisering i ett GIS. Ett annat arbetssätt kan vara att stereotolka digitala flygbilder direkt mot datorskärmen med hjälp av specialutrustning. Skärmdigitalisering innebär att information från analoga flygbilder eller från digitalt underlagsmaterial överförs och registreras digitalt i ett GIS med hjälp av datorskärmen och datormusen (se figur 3). För att utföraren skall kunna orientera sig geografiskt på skärmen används digitala underlagsmaterial som digitala ortofoton och digitala kartor.

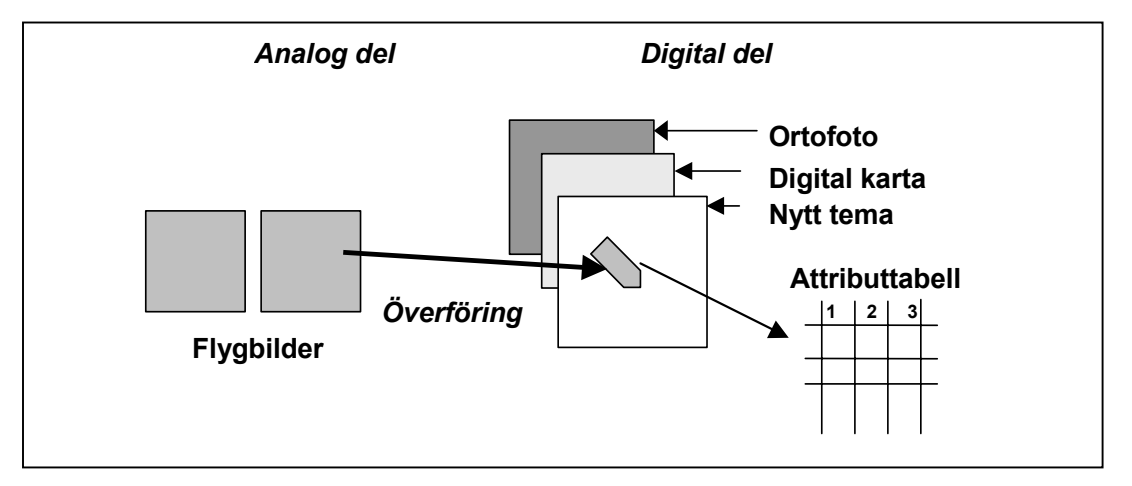

*Figur 3: Princip vid användning av analoga flygbilder. Stereomonterade flygbilder tolkas och förs över av tolkaren till datorn, digital registrering, med hjälp av datormusen. Ortofoton och digitala kartor är projicerade på skärmen.* 

#### **Arbetsgång**

- *1. Förberedelser för insamling och bearbetning av grunddata samt förberedelser av underlagsmaterial*
- *2. Tolkning och digitalisering av grunddata som ej tidigare finns tillgängliga*
- *3. Fältkontroller av tolkningar*
- *4. Korrigeringar av tolkningarna*
- *5. GIS-analys och tillståndsklassning (se Mattisson 2003, bilaga 2)*

#### **Förberedelser (1)**

Stranden definieras som 100 meter upp på land från Fastighetskartans strandlinje. Där strandlinjen går in i sjöar och vattendrag används utloppskoordinaterna från SMHI:s vattendrags- och sjöregister för att avgränsa havsmiljön.

Ett kartskikt över strandzonen kan skapas med hjälp av buffring. För denna buffring behövs ett skikt där alla öar samt fastlandet utgörs av enskilda ytor. För att få detta måste markslagen och sjöar i Fastighetskartan (MY\_.shp) slås ihop och allt havsvatten tas bort. Detta kan göras genom att all mark och alla sjöar, efter havsvattnet tagits bort, slås ihop till en yta vartefter exempelvis programtillägget *Explode* eller *Xtools* (båda kan laddas ner gratis på ESRI:s hemsida, http://arcscripts.esri.com/) används för att göra en unik yta av varje ö. Alternativt går det att buffra själva strandlinjen. Programvara och tillgång på digitala kartskikt och eventuella programtillägg avgör vilket som är lättast. I *Förslag till Naturvårdsverkets handbok – Handbok för GIS-analys av exploatering av stränder* (Mattisson 2003, bilaga 2) hittas ett exempel på hur ett kartskikt för strandzonen kan skapas.

Tidsåtgången är störst första gången en inventering görs. Kommande uppföljningar kan göras snabbare. Många moment behöver bara utföras en gång. Vid uppföljningar räcker det med att lägga in nya data om exempelvis antalet bryggor eller den exploaterade arealen.

#### **Tolkning, överföring och digital registrering (2)**

Tolkningen av analoga flygbilder görs med stereotolkningsinstrument med möjligheter till hög förstoring, exempelvis WILD AVIOPRET. Tolkningen påbörjas med en överblick över området med ca 3,5 till 5 gångers förstoring. Detaljtolkning kräver upp till 15 gångers förstoring. Informationen förs sedan noggrant över till datorn med digitala ortofoton och digitalt kartunderlag som orienteringshjälp.

Tolkning av digitala ortofoton eller överföring från analoga flygbilder görs med en skärmskala mellan 1:3 000 och 1:10 000. Större skala ger inte bättre tolkningsbarhet eftersom de minsta bildelementen, pixlarna, då framträder. Ortofoton baserade på flygbilder med 4 600 meters flyghöjd är lämpliga att tolka med en skärmskala på 1:3 000 medan höghöjdsbilder (flyghöjd 9 200 meter) bör ha en skärmskala på 1:5 000.

- Samtlig tolkning görs 100 meter in i tätort enligt Översiktskartan.
- Bryggor, pirar, kajer och båthus digitaliseras som punkter i ett punktskikt där en punkt motsvarar en brygga (se figur 4). Se till att den digitaliserade punkten hamnar innanför strandlinjen, dvs. inom strandbufferten.

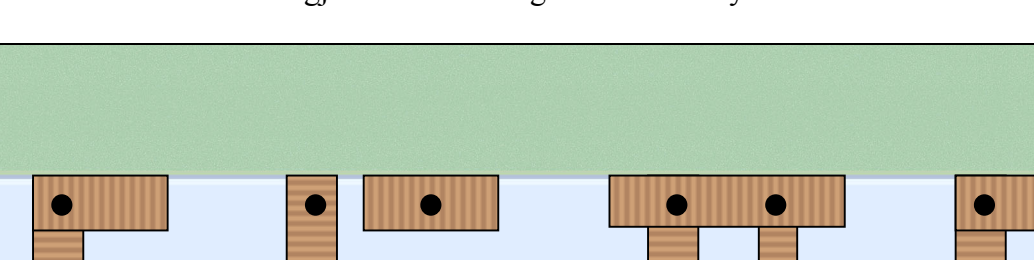

Hamnar och hårdgjorda stränder digitaliseras som ytor.

*Figur 4: Princip för kartering av bryggor enligt indikatormetoden. En punkt en exploatering.* 

#### **Fältkontroller och korrigering av tolkningarna (3, 4)**

Fältkontroller ökar tolkningssäkerheten och ger ett facit på hur väl tolkningen stämmer överens med verkligheten. Fältkontroller bör därför göras i början av arbetet, under arbetets gång och av olika typer av exploateringar, både representativa och tveksamma. Sämre bildunderlag kräver fler fältkontroller. Korrigeringar av tolkningarna görs sedan med erfarenhet från fältkontrollerna.

**1 objekt 2 objekt 2 objekt 1 objekt**

#### **Registrera egenskaper för GIS-objekten i attributtabellen (5)**

Till varje digitaliserad exploatering sätts ett unikt ID-nummer i attributtabellen. ID-numret för bryggor är den enskilda punktens x- och y-koordinat. För hamnar och hårdgjorda stränder är ID-numret x- och y-koordinaten för ytans centralpunkt. Andra uppgifter som bör finnas med i attributtabellen redovisas i tabell 1, 2 och 3. Eventuellt kan hårdgjorda stränder och hamnar läggas i samma kartskikt.

Ett metadatablad bör också skrivas där information om kartskiktet i form av insamlingsmetoder, källor etc. fylls i. Exempel på ett metadatablad finns i *Förslag till Naturvårdsverkets handbok – Förslag till metadatablad för GIS-skikt* (Mattisson 2003, bilaga 3).

| Kolumn i attributtabellen | <b>Beskrivning</b>                                              |
|---------------------------|-----------------------------------------------------------------|
| Koordinat-ID              | Bryggans koordinatpar, ex. 6587667-1641889                      |
| Kommunkod                 | Kommunkod                                                       |
| Kommun                    | Kommunnamn                                                      |
| Tolkare                   | Namn eller initialer på tolkare                                 |
| Datum för tolkning        | Ungefärligt datum/månad/år då tolkningen utfördes               |
| Källa                     | Information om de ortofoton/flygbilder som tolkats, bl.a. datum |
| Metadatablad              | Vart metadatablad för GIS-skiktet kan hittas.                   |

**Tabell 1: Beskrivning av ingående data i attributtabellen för skiktet Bryggor** 

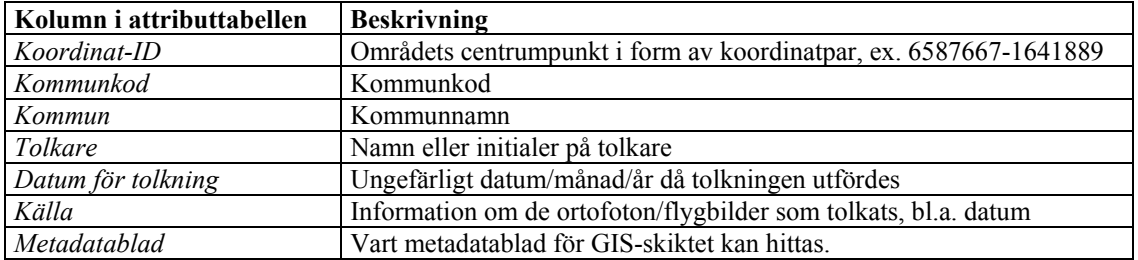

#### **Tabell 2: Beskrivning av ingående data i attributtabellen för skiktet Hamn**

#### **Tabell 3: Beskrivning av ingående data i attributtabellen för skiktet Hårdgjorda stränder**

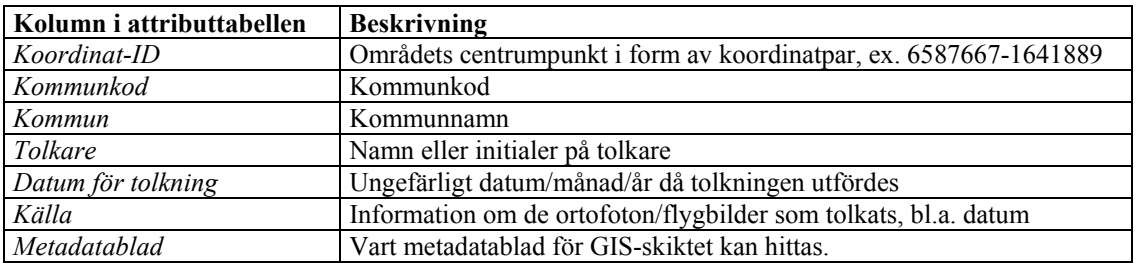

#### **Tidsåtgång för tolkning bryggor, hamnområden och hårdgjorda stränder**

Den totala tiden för karteringar av de beskrivna exploateringarna är mycket svår att uppskatta då den beror av tolkarens erfarenhet, möjligheter till fältkontroller, kustens och skärgårdens utseende, bildmaterial och tekniska hjälpmedel m.m. Tolkning av ortofoto direkt mot skärmen bör i allmänhet gå fortare då det innebär färre arbetsmoment. För en oerfaren tolkare och användare av GIS-program kan förberedelser och igångsättning ta cirka 1 månad och tolkningen av bryggor cirka 2,5-3 mil i timmen. Det är viktigt att en tolkare inte bör tolka mer än fyra timmar per dag då arbetet är mycket koncentrationskrävande.

Tidsåtgången vid tolkning av bryggor från IRF-bilder och digitalisering låg i metodstudien *Fysisk störning av stränder – metodstudier för exploateringsgraden* (Tullback, Kilnäs, Schönfeldt 2001) mellan 1,5 och 8 mil i timmen. Detta berodde huvudsakligen på mycket skiftande tolkningserfarenhet men även på olika exploateringsgrad i studieområdena. Förberedelsetiden som krävs vid hantering av analoga flygbilder såsom stereomontering etc. är inte inräknad men kan här antas uppgå till tolkningstiden gånger 0,75.

#### **Kontaktpersoner**

#### *Klara Tullback Rosenström Annelie Mattisson*

Länsstyrelsen i Stockholms län Länsstyrelsen i Stockholms län Box 22067 Box 22067 104 22 Stockholm 104 22 Stockholm Telefon: 08 – 785 41 03 Telefon: 08 – 785 54 04 E-post: klara.tullback.rosenstrom@ab.lst.se E-post: annelie.mattisson@ab.lst.se

#### *Gunnar Aneer*  Länsstyrelsen i Stockholms län Box 22067 104 22 Stockholm Telefon: 08 – 785 51 18 E-post: gunnar.aneer@ab.lst.se

#### **Rekommenderad litteratur**

- Mattisson, A. 2003: *Exploatering av stränder. Metodstudie för övervakning av exploateringsgraden II. Vidareutveckling av Indikatormetoden*. Miljö- och planeringsavdelningen. Länsstyrelsen i Stockholms län.
- Nämnden för Skoglig Fjärranalys, 1993: *Flygbildsteknik och Fjärranalys.* Skogsstyrelsen.
- Naturvårdsverket, 1999: *Bedömningsgrunder för miljökvalitet. Kust och hav.* Rapport 4914.
- Granath, L., 1997: *Bildtolkning av sjöar och vattendrag. En handledning.* Naturvårdsverket rapport 4806.
- Tullback, K., Kilnäs, M., Schönfeldt, I., 2001: *Fysisk störning av stränder Metodstudier för övervakning av exploateringsgraden.* Miljö- och planeringsavdelningen. Länsstyrelsen i Stockholms län rapport 2001:22.

#### **Rekommenderade hemsidor**

ESRI:s sida för skript och tillägg: http://arcscripts.esri.com/ Lantmäteriet: http://www.lantmateriet.se/ Kartplan Lantmäteriet: http://www.geolex.lm.se/

#### **Referenser**

#### **Skriftliga**

- Mattisson, A. 2003: *Exploatering av stränder. Metodstudie för övervakning av exploateringsgraden II. Vidareutveckling av Indikatormetoden*. Miljö- och planeringsavdelningen. Länsstyrelsen i Stockholms län.
- Tullback, K., Kilnäs, M., Schönfeldt, I., 2001: *Fysisk störning av stränder Metodstudier för övervakning av exploateringsgraden.* Miljö- och planeringsavdelningen. Länsstyrelsen i Stockholms län rapport 2001:22.

#### **Muntliga**

Tullback-Rosenström, K. 2003. Miljöinformationsenheten, Länsstyrelsen i Stockholms län

# **Bilaga 2**

*Förslag till Naturvårdsverkets Handbok –* 

*Handbok för GIS-analys av exploatering av stränder* 

### *Förslag till Naturvårdsverkets Handbok – Handbok för GIS-analys av exploatering av stränder*

#### **Inledning**

Här beskrivs kortfattat en metod för utvärdering av exploatering av stränder. Analysen av ingående material (se tabell 2) görs i ett geografiskt informationssystem (GIS) (både vektoroch rasterbaserat). Beskrivningarna i handboken är förhållandevis noggranna men förutsätter ändå en viss grundkunskap i GIS. Baskunskaper i GIS underlättar också förståelsen av vad det är som görs i de olika stegen i analysen. En översikt av metodiken ges i figur 8 (längst bak i handboken).

#### *Nedan hittas några praktiska tips som bör läsas igenom innan analysen påbörjas:*

- Vid arbete med GIS-analyser uppkommer en hel del tillfälliga skikt som endast används för att komma vidare i analysen. Det är oerhört viktigt att du har ordning på kartskikten så att du vet vad som är vad och i vilken ordning de har tillkommit.
- Används rastertillägget *Spatial Analyst* till *ArcView* 3.2 måste du arbeta med allt material på hårddisken. Det går inte heller att utföra *Spatial Analyst*-operationer på skikt som har mer än åtta bokstäver eller som har mellanrum i sitt namn. Därför måste du ofta döpa om skikten innan du exempelvis utför en grannskapsanalys.
- Nedanstående beskrivningar är endast ett sätt av många som leder fram till samma resultat. Det viktigaste är att arbeta metodiskt och på ett sätt som gör att du vet vart i processen du ligger, snarare än hur du genomför olika omvandlingar och omklassningar. Läs därför först igenom handboken och fundera utifrån egna förutsättningar om nedanstående beskrivning är den bästa vägen för att få fram ett frekvensberäknat/klassat material.
- Eftersom analysmetodiken tagits fram med *ArcView* 3.2 används tillämpningar samt språkbruk från denna GIS-miljö. Oftast finns motsvarande begrepp, företeelser och funktioner även i andra programvaror. Det som kan ställa till med förvirring är att namnen på samma saker skiljer sig åt i exempelvis *MapInfo*- och *ArcView*-miljö. Därför finns även en ordlista med de viktigaste GIS-begreppen som används med längst bak i handboken.
- Förutom *Spatial Analyst* och *Table edit* finns samtliga tillägg och skript som nämns i handboken att ladda ner gratis på ESRI:s hemsida: http://arcscripts.esri.com/

#### **Klassning av materialet**

Klassning ges för öar över 0,5 hektar (ha) för nedanstående två indikatorer.

#### **Bebyggelseindikatorn**

Till bebyggelseindikatorn förs två olika typer av information:

- 1. Byggnadsfrekvens indelad i fem klasser (se tabell 1)
- 2. Förekomst av tätort (Fastighetskartan, Översiktskartan) (klass 5)

Indikatorn är lämplig att presentera i kartform där strandzonen delas in i fem olika klassningar som kan visas med olika färger.

#### **Bryggindikatorn**

Till bryggindikatorn förs tre olika typer av information:

- 1. Bryggfrekvens indelad i fem klasser (se tabell 1)
- 2. Förekomst av hamnområde (klass 5)
- 3. Förekomst av tätort (Fastighetskartan, Översiktskartan) (klass 5)

Indikatorn är lämplig att presentera i kartform där strandzonen delas in i fem olika klassningar som kan visas med olika färger.

**Tabell 1: Förslag till klassningsgränser för bedömningsgrunder för miljökvalitet för områden som inte är tätort eller hamn. Färgkoden avser de rekommenderade färgerna vid presentationer enligt Naturvårdsverket (1999).** 

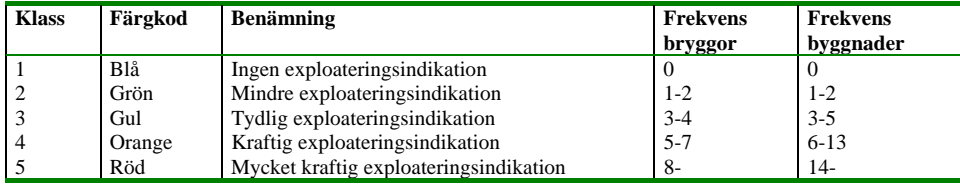

#### **Lista över utrusning och underlag**

- 1. GIS-underlag från GSD Översiktskartan, GSD Fastighetskartan samt egen regional eller lokal kartering. Se även tabell 2 över ingående exploateringar.
- 2. GIS-program i form av *ArcView* samt tillägget *Spatial Analyst* eller motsvarande.

**Tabell 2: Ingående GIS-material – kartor över exploateringar (vektorformat)** 

| Gis-skikt över<br>fysisk<br>exploatering | Objekttyp   | Källa                                                                                                  | <b>Kort beskrivning</b>                                                                                                    |
|------------------------------------------|-------------|----------------------------------------------------------------------------------------------------|----------------------------------------------------------------------------------------------------|
| byggnader                                | ytobjekt    | GSD, Fastighetskartan, BY_.shp                                                                         | Byggnader (Samtliga objekt i skiktet<br>används.)                                                                                                    |
| (Fastighetskartan)                       | ytobjekt    | GSD, Fastighetskartan, MB_.shp                                                                         | Tätorter enligt GSD Fastighetskartan.<br>Behöver endast användas då<br>Fastighetskartan är av en senare upplaga<br>än Översiktskartan. (Samtliga objekt i<br>skiktet används.) |
| tätorter                                 | ytobjekt    | GSD Oversiktskartan, To97_x.shp<br>(x=aktuella länsbokstäver)                                          | Tätorter enligt GSD Röda<br>kartan/Översiktskartan. (Samtliga objekt i<br>skiktet används.)                                                                                    |
| bryggor                                  | punktobjekt | Flygbilder, ortofoton, fältinventering<br>eller annans material insamlat med<br>ovanstående som källa. | Samtliga tolkade bryggor, längs med<br>kust- och östränder utanför tätort och<br>hamnområde.                                                                                   |

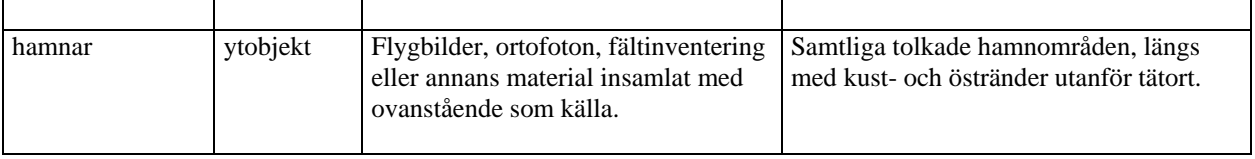

#### **Handboken**

#### **Skapa ett kartskikt med strandzonen (5 steg)**

Stranden definieras som 100 meter upp på land från Fastighetskartans strandlinje. Det finns flera sätt att gå tillväga på när du skapar strandzonen på 100 meter från strandlinjen och upp på land och detta är enbart ett.

- 1. Slå ihop alla markslagsytor samt sjöytor i Fastighetskartan (MY\_.shp) och *radera* alla ytor som består av havsvatten. Där strandlinjen går in i sjöar och vattendrag används utloppskoordinaterna från SMHI:s vattendrags- och sjöregister för att identifiera var havet börjar. Vid utloppskoordinaterna delas ytan med hjälp av exempelvis klippning varefter havsvattnet kan tas bort.
- 2. Använd exempelvis programtillägget *Explode* eller *Xtools* för att göra enskilda ytor av fastlandsytan och varje ö.
- 3. Beräkna ytan för varje ö och radera de öar som understiger 0,5 hektar.
- 4. Använd *Create buffers* för att skapa ett inre buffertskikt för fastlandsytan och öarna. Se figur 1 och 2.

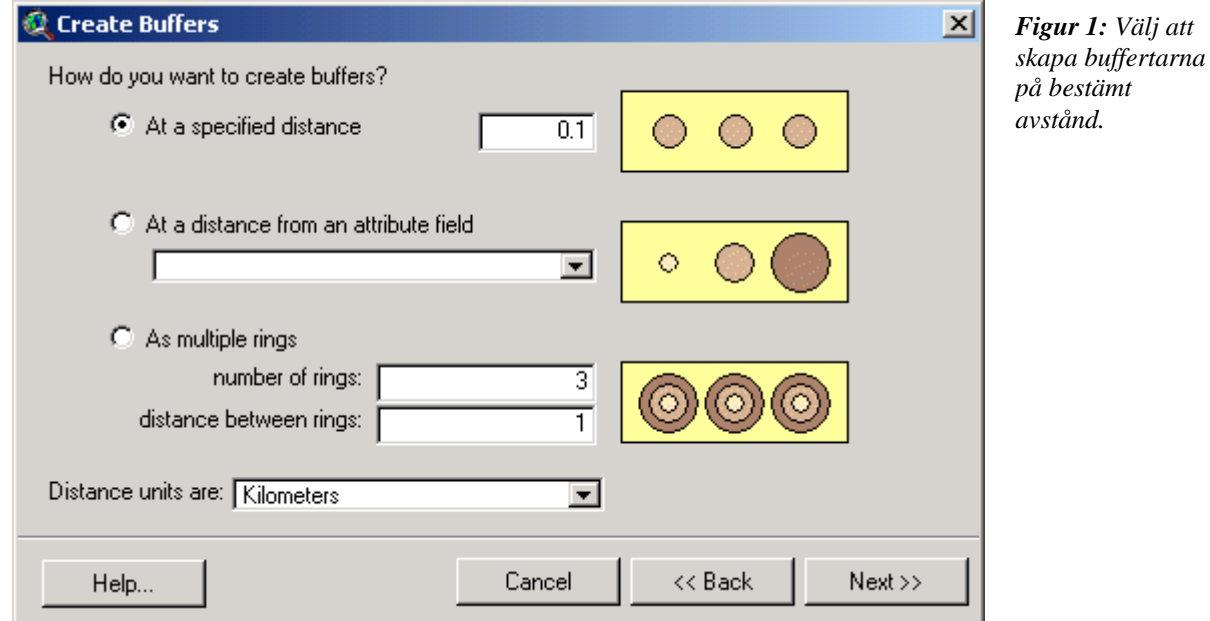

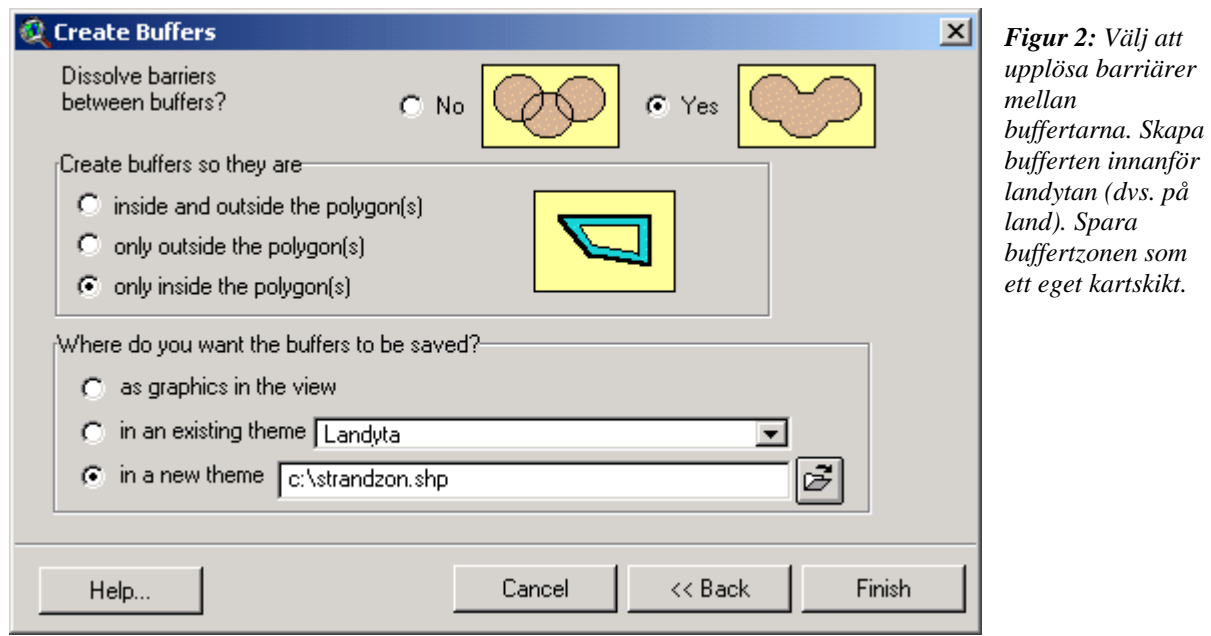

5. Klipp bort de delar av buffertzonen som skapats av andra gränser än den mellan land vatten (exempelvis kommun- eller länsgräns).

#### **Skapa ett kartskikt för indikatorn byggnader**

#### *1. Byggnadsskiktet – omvandla ytor till punkter*

Skapa ett punktskikt med centrumpunkter för Fastighetskartans byggnader (BY\_.shp). Detta görs exempelvis med hjälp av tillägget *Xtools'* funktion *Convert shapes to centroids*. Tillägget skapar ett punktskikt där en punkt placeras i centrum för varje byggnad (yta). Dessa punkter kommer i fortsättningen att representera husen i analysen.

#### *2. Byggnadsskiktet – gör grannskapsanalys och konvertera till raster (3 steg)*

- 1. Lägg till en numerisk kolumn i attributtabellen för Fastighetskartans byggnadsskikt (punktskiktet), kalla den för *rasterkod* och ge samtliga poster värdet 1. Detta värde står för förekomsten av 1 hus och kommer att användas när tätheten beräknas.
- 2. För att få fram en frekvensbild för byggnader, gör en grannskapsanalys (*Analysis*/*Neighborhood Statistics*) där:
	- Rasterskiktets utbredning bestäms av det kartskikt som innehåller hela området som ska analyseras, t.ex. Blekinge län. Se figur 3.
	- Storleken på rastret sätts till 20 meter. Se figur 3.
	- För *Field* väljs *rasterkod*. Detta betyder att pixelvärdena definieras av värdena i denna kolumn, dvs. förekomst av byggnad = 1. Se figur 4.
	- För *Statistic* väljs *Sum*, dvs. antalet förekomster i grannskapet registreras. Se figur 4.
	- Grannskapet (*Neighborhood*) bestäms till en cirkel med en radie på 100 meter. Se figur 4.

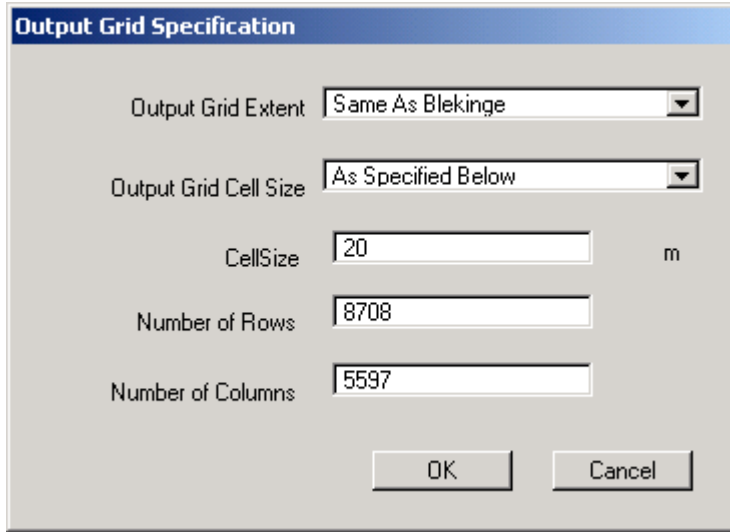

*Figur 3: Med* Output Grid Extent *bestämmer du rasterskiktets utbredning. Definiera området med hjälp av ett skikt som täcker hela det område du vill analysera.* 

*I* Output Grid Cell Size *bestämmer du storleken på de enskilda pixlarna/rastercellerna, i detta fall 20 meter. Rad- och kolumnantal bestäms automatiskt i och med att du fyller i rastercellernas storlek och trycker*  Enter*.*

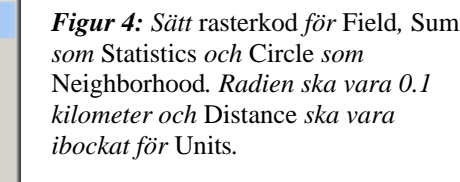

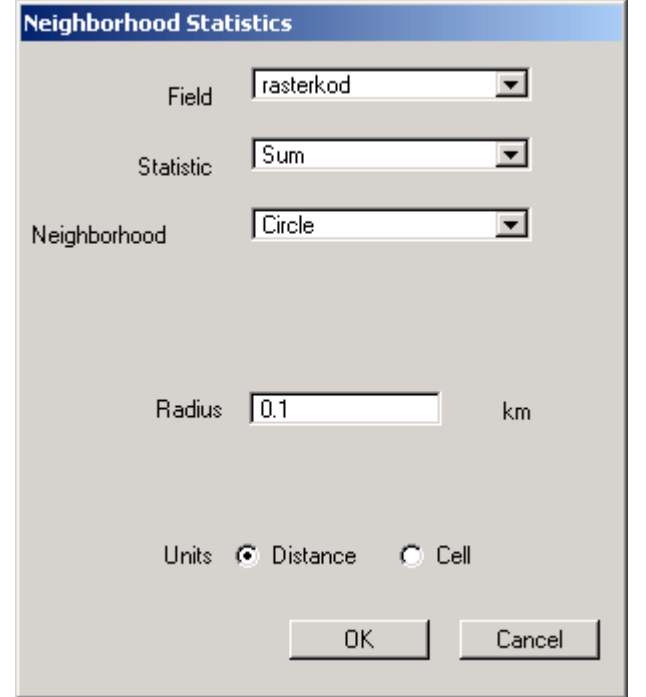

3. Klassa om det nya skiktet med hjälp av *Analysis*/*Reclassify* så att *No data* får värdet 0 (se figur 5). Detta görs för att kunna addera byggnadsskiktet med strandzonsskiktet. (Vid manipulationer av två eller flera kartor ger *Spatial Analyst* resultat endast för områden med värden (*Data*) i samtliga ingående kartor.)

Var noga med att samtliga gamla värden (raden *Old value*) stämmer överens med de nya (raden *New value*). Det är *bara No data* som ska ha ett nytt värde. Med hjälp av *Unique*-knappen tas *Spatial Analyst's* föreslagna grupperingar bort. Dessvärre finns ingen knapp för att föra över de gamla värdena till de nya utan dem måste du ofta själv fylla i under raden för nytt värde. För därefter in värdet 0 för *No data* (gör du tvärtom försvinner 0 när du trycker på *Unique*-knappen).

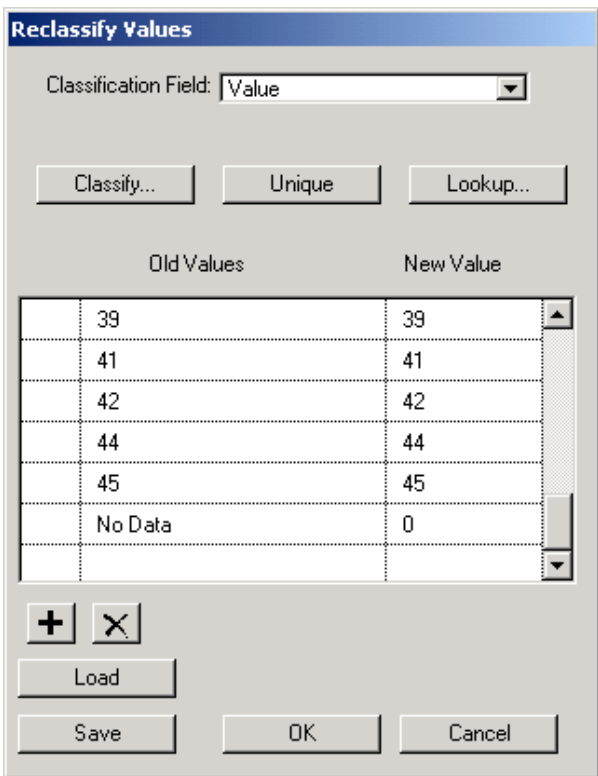

*Figur 5: Ändra No data till 0 och se till att alla andra nya värden stämmer överens med det gamla.* 

#### *3. Klassning av husfrekvenser*

Dela in frekvenserna i exploateringsklasser med hjälp av *Analysis*/*Reclassify* enligt figur 6. Klassningen förs in manuellt. Eventuellt behöver du ta bort överflödiga rader också.

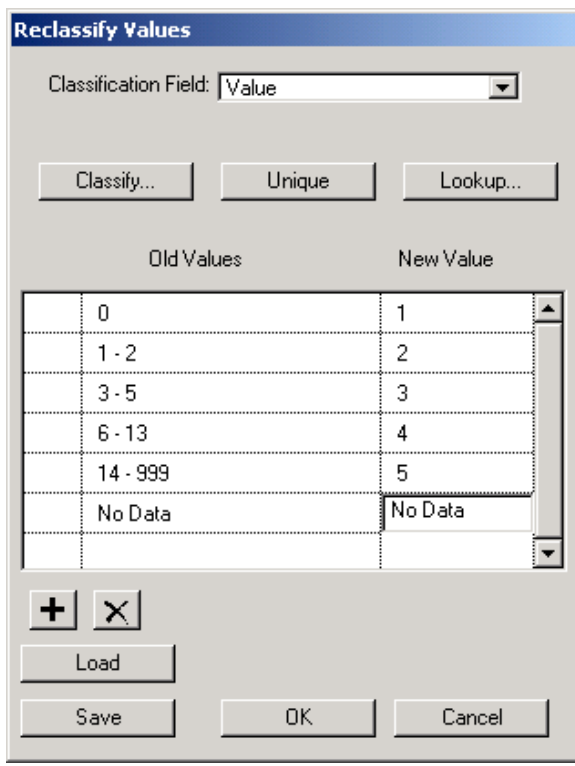

*Figur 6: Förslag till klassgränser för husfrekvenser i strandzonen. Värdena förs in manuellt. Om du har för många rader kan du ta bort överflödiga med hjälp av krysset i vänstra hörnet. I klass 5 anges 999 som maxvärde för att inga framtida höga frekvenser av misstag ska lämnas utanför.* 

#### *4. Konvertera skiktet från steg 3 till vektorformat*

Konvertera byggnadsskiktet till vektorformat med hjälp av skriptet *grid2shape* (som kan laddas ner gratis på ESRI:s hemsida, http://arcscripts.esri.com/). Välj emellertid att konvertera utan generalisering. På det sättet behålls samma utseende med den skillnaden att angränsande rasterceller med samma värde slås ihop till en yta i det nybildade vektorskiktet.

#### *5. Avgränsa strandområdet*

Klipp, med hjälp av exempelvis *GeoProcessing Wizard/Clip*, det översatta och klassade byggnadsskiktet mot strandbufferten så att endast den definierade strandzonen på 100 meter upp på land finns kvar.

#### *6. För in och klassa tätortsområden (4 steg)*

Tätorter från Översiktskartan (To97\_x.shp där x = aktuella länsbokstäver) skall föras till högsta exploateringsklass. Fastighetskartans ytskikt behöver endast användas då den är av en senare uppdatering än Översiktskartan. Anledningen till att båda kartorna används i dessa fall är att nybyggda tätortsområden som saknar huspunkter i Fastighetskartan annars inte kommer med i analysen.

- 1. Lägg till en buffert på 100 meter för varje tätortsyta. Detta görs för att en korrekt frekvensberäkning av byggnader endast kan göras 100 meter ifrån tätortsområden som ritas som ytor i Fastighetskartan. Buffertytan fogas till ursprunglig tätortsyta och klassas som tätort. Skapa en kolumn som heter *Tätort* och ange 1 (= förekomst av tätort) i varje yta.
- 2. Förena, med hjälp av exempelvis *GeoProcessing Wizard/Union*, det nyskapade skiktet med det vektoriserade skiktet för husfrekvens. Använd frekvensskiktet som överlägg.
- 3. Ta bort samtliga områden med tätort utanför strandzonen (*gridcode* = 0).
- 4. Ta bort alla de kolumner som kommer från skiktet med tätort utom den som anger vilken typ av område det handlar om.

#### *7. Anpassa skiktet till kommungränserna*

Många är intresserade av hur det ser ut i specifika kommuner. För att få fram den informationen måste strandområdena klippas mot kommungränserna så att varje exploatering kan knytas till en bestämd kommun. Klipp därför exploateringsskiktet med Fastighetskartans kommungränser (ytbildade).

Förena (*Join*) därefter kommunskiktets tabell med exploateringskartans tabell. Detta gör du genom att klicka på *shape* i kommunskiktets tabell och därefter på *shape* i exploateringsskiktets tabell för att sedan klicka på *Join*-knappen. Hämta in kommunnamn och -kod.

#### *8. Redigera och fyll på attributtabellen*

I attributtabellen kan du lägga till information om varje objekt i GIS-skiktet. Information som bör finnas med i det klassade exploateringsskiktet är följande (tabell 3):

| Kolumn i attributtabellen | <b>Beskrivning</b>                                                                                                    |
|---------------------------|----------------------------------------------------------------------------------------------------|
| ID                        | Koordinatpar för centrumpunkt i ytan. Fås med hjälp av ArcView-tillägget<br>Table edit alternativt valfritt tillägg som ger y- och x-koordinater. |
| Klass                     | Klass 1, 2, 3, 4 eller 5. Fås genom gridcode samt ytexploatering (ytor med<br>tätort ges automatiskt klass 5).                                    |
| Area                      | Arealen på den enskilda ytan.                                                                                                    |
| Kommun                    | Namn på den kommun ytan ligger i.                                                                                                    |
| Kommunkod                 | Kommunkod för den kommun ytan ligger i.                                                                                                    |
| Metadatablad              | Vart metadatablad för GIS-skiktet kan hittas.                                                                                                    |
| Tätort                    | Förekomst av tätort i ytan.                                                                                                    |

**Tabell 3: Beskrivning av kolumner och egenskaper som bör finnas i exploateringsskiktets attributtabell.** 

Avsluta med att radera alla överflödiga kolumner.

#### *9. Fyll i ett metadatablad*

Exempel på hur ett metadatablad kan se ut och vad det bör innehålla hittas i bilaga 3.

#### **Skapa ett kartskikt för indikatorn bryggor**

- *1. Bryggskiktet gör grannskapsanalys och konvertera till raster (3 steg)* 
	- 1. Lägg till en numerisk kolumn i attributtabellen för bryggskiktet som ska analyseras (punktskikt), kalla den för *rasterkod* och ge samtliga poster värdet 1. Detta värde står för förekomsten av 1 brygga och kommer att användas när tätheten beräknas.
	- 2. För att få fram en frekvensbild för bryggor, gör en grannskapsanalys (*Analysis*/*Neighborhood Statistics*) där:
		- Rasterskiktets utbredning bestäms av det kartskikt som innehåller hela området som ska analyseras, t.ex. Blekinge län. Se figur 3.
		- Storleken på rastret sätts till 20 meter. Se figur 3.
		- För *Field* väljs *rasterkod*. Detta betyder att pixelvärdena definieras av värdena i denna kolumn, dvs. förekomst av brygga = 1. Se figur 4.
		- För *Statistic* väljs *Sum*, dvs. antalet förekomster i grannskapet registreras. Se figur 4.
		- Grannskapet (*Neighborhood*) bestäms till en cirkel med en radie på 100 meter. Se figur 4.
	- 3. Klassa om det nya skiktet med hjälp av *Analysis*/*Reclassify* så att *No data* får värdet 0 (se figur 5). Detta görs för att kunna addera byggnadsskiktet med strandzonsskiktet. (Vid manipulationer av två eller flera kartor ger *Spatial Analyst* resultat endast för områden med värden (*Data*) i samtliga ingående kartor.)

Var noga med att samtliga gamla värden (raden *Old value*) stämmer överens med de nya (raden *New value*). Det är *bara No data* som ska ha ett nytt värde. Med hjälp av *Unique*-knappen tas *Spatial Analyst's* föreslagna grupperingar bort. Dessvärre finns ingen knapp för att föra över de gamla värdena till de nya utan dem måste du ofta själv fylla i under raden för nytt värde. För därefter in värdet 0 för *No data* (gör du tvärtom försvinner 0 när du trycker på *Unique*-knappen).

#### *2. Klassning av bryggfrekvenser*

Dela in frekvenserna i exploateringsklasser med hjälp av *Analysis*/*Reclassify* enligt figur 7. Klassningen förs in manuellt. Eventuellt behöver du ta bort överflödiga rader också.

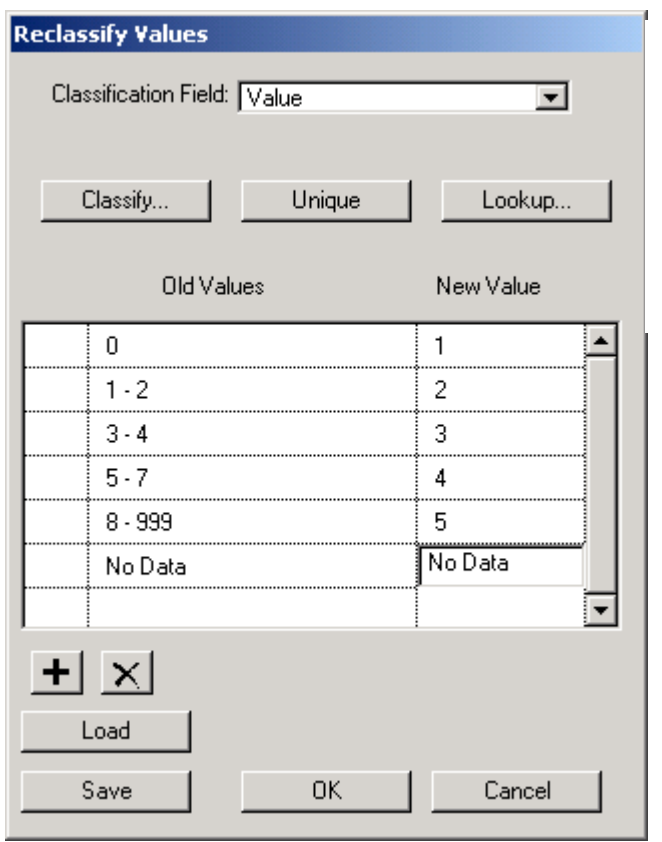

*Figur 7: Förslag till klassgränser för bryggfrekvenser i strandzonen. Värdena förs in manuellt. Om du har för många rader kan du ta bort överflödiga med hjälp av krysset i vänstra hörnet. I klass 5 anges 999 som maxvärde för att inga framtida höga frekvenser av misstag ska lämnas utanför.* 

#### *3. Konvertera skiktet från steg 2 till vektorformat*

Konvertera bryggskiktet till vektorformat med hjälp av skriptet *grid2shape*. Välj emellertid att konvertera utan generalisering. På det sättet behålls samma utseende på vektorskiktet med den skillnaden att angränsande rasterceller med samma värde slås ihop till en yta.

#### *4. Avgränsa strandområdet*

Klipp, med hjälp av exempelvis *GeoProcessing Wizard/Clip*, det översatta och klassade bryggskiktet mot strandbufferten så att endast den definierade strandzonen på 100 meter upp på land finns kvar.

#### *5. För in och klassa hamn- och tätortsområden (6 steg)*

Hamn- och tätorter (Översiktskartan; To97\_x.shp där x = aktuella länsbokstäver) skall föras till högsta exploateringsklass.

- 1. Lägg till en buffert på 100 meter för varje hamnyta. Detta görs för att en korrekt frekvensberäkning av bryggor endast kan göras 100 meter ifrån hamnområden. Buffertytan fogas till ursprunglig hamnyta och klassas som hamn.
- 2. Lägg till en buffert på 100 meter för varje tätortsyta. Detta görs för att Översiktskartans är så pass generaliserad att tätortsområden inte alltid visas ända ned till strandlinjen fast den borde det, dvs. en felklassning riskeras annars i strandzonen.

Buffertytan fogas till ursprunglig tätortsyta och klassas som tätort. Skapa en kolumn som heter *Tätort* och ange 1 (= förekomst av tätort) i varje yta.

- 3. Förena det nya skikten med hjälp av exempelvis *GeoProcessing Wizard/Union*, för hamnområden och tätort och skapa en kolumn där det anges vad som är vad. Döp kolumnen till *ytexploatering*.
- 4. Förena, med hjälp av exempelvis *GeoProcessing Wizard/Union*, det nyskapade skiktet med det vektoriserade skiktet för husfrekvens. Använd frekvensskiktet som överlägg.
- 5. Ta bort samtliga områden med hamnar och tätort som hamnar utanför strandzonen  $(gridcode = 0).$
- 6. Ta bort alla de kolumner som kommer från skiktet med hamnar och tätort utom den som anger vilken typ av område det handlar om.

#### *6. Anpassa skiktet till kommungränserna*

Många är intresserade av hur det ser ut i specifika kommuner. För att få fram den informationen måste strandområdena klippas mot kommungränserna så att varje exploatering kan knytas till en bestämd kommun. Klipp därför exploateringsskiktet med Fastighetskartans kommungränser (ytbildade).

Förena (*Join*) därefter kommunskiktets tabell med exploateringskartans tabell. Detta gör du genom att klicka på *shape* i kommunskiktets tabell och därefter på *shape* i exploateringsskiktets tabell för att sedan klicka på *Join*-knappen. Hämta in kommunnamn och -kod.

#### *7. Redigera och fyll på attributtabellen*

I attributtabellen kan du lägga till information om varje objekt i GIS-skiktet. Information som bör finnas med i det klassade exploateringsskiktet är följande (tabell 4):

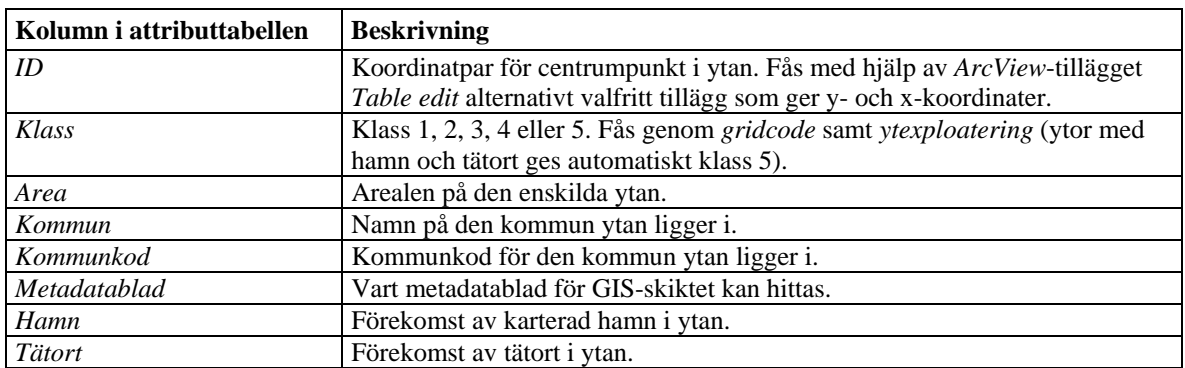

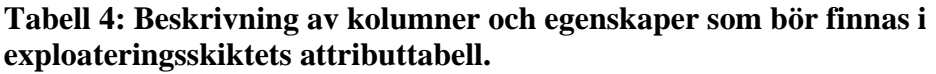

Avsluta med att radera alla överflödiga kolumner.

#### *8. Fyll i ett metadatablad*

Exempel på hur ett metadatablad kan se ut och vad det bör innehålla hittas i bilaga 3.

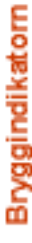

innehåller information om förekomsten av

• Bryggor • Harnnar/småbåtshamnar • Tätort

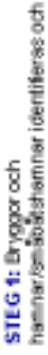

digital sensilively conternation punkter respektive ylobjekt

grannsapsanalys (summalereal) i ett fönder STEG 2: En karta över brygglätneten längs (rede 100 meter) i ett rester-OIS. En hög bryggtethet tolk as som hög exploatering. med stranden beräknas med

exploateringsklasser. Karlan transformeras STEG 3: Brygglaineten delss in i fyrs däreter tillbaka till vektor tormat.

med en mydret kraftig exploateringsindikation. klessificerede fäthetskartain som omraden Lant=iileriets digitals kada kada hamnar/småbåtshamnar, över i den STEG 4: Tatorter i dentifieras från sedon, tillsammans med

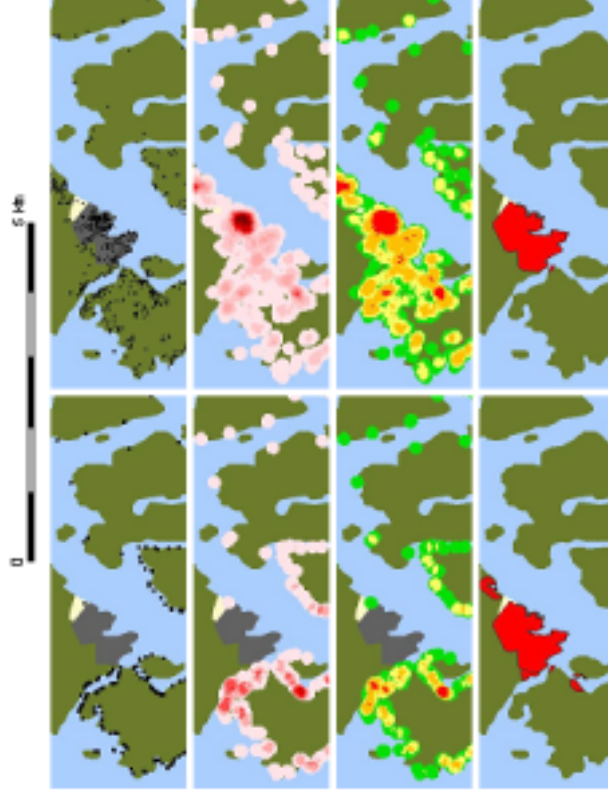

# Byggnadsindikatom

innehåller information om förekomsten

+ Byggnader . Tatorter

Lantmäteriets digitala Fastighetskarta och STEG 1: Byggneder identifiers tran transformerass till punktotijekt.

analys (summa/areal) i ett tönster (radie 100 ede as the first presence of the content presence of the first STEG 2: En karta över hustaltreten längs meter) i ett raster GIS. En hog hustäthet tolkes som hög explostering.

exploateringsidesser. Kartan transform eras STEG 3: Hustätheten delas in i fyra director fillbaka till vektorformat.

kartan som områden med en mycket krattig Larinateriets digitals kator. Dessa lagge sedan över i den klassificerade fättets-STEG 4: Tatorter identifieras från exploateringsinds ation.

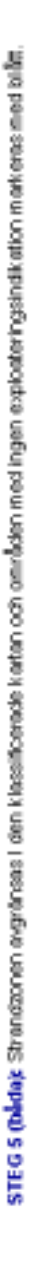

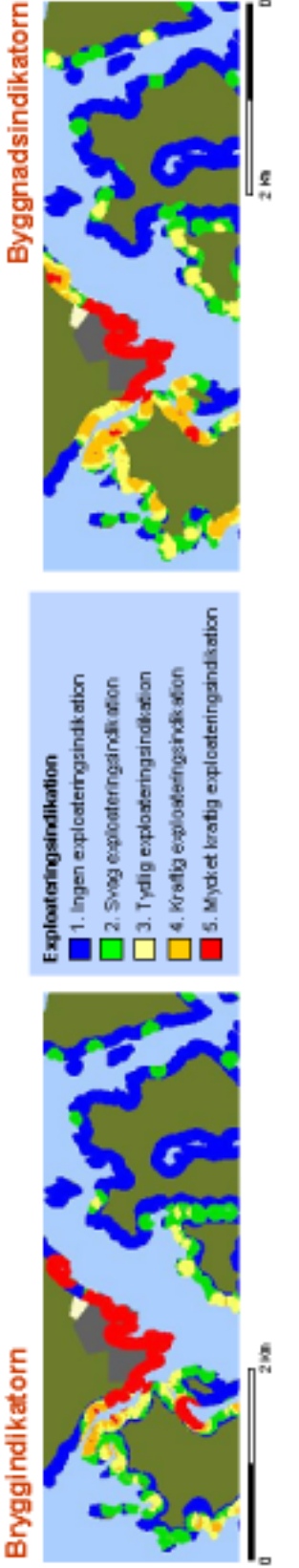

Figur 8. Här presenteras de konudsabli ga stegen för att skapa Brygghaborn och Byggnadsindskaborn. I det här enemplet analyserar vi en del av Sockholms melara ka-gård. Strandzomm som analyseras och karkeras definieras som 100 meter från strandlinjen entigt GSD Rastighetskartan som ges ut av Lantmäkriet. 0 Linterative 1, to trace 1 second-

#### **GIS-ordlista**

Där inget annat står är förklaringen hämtad direkt från Allmänna standardiseringsgruppens (STG) Handbok 167 – GIS-ordboken. Eftersom många arbetar med GIS-program med engelska som språk anges i rubriken den engelska versionen av ordet efter den svenska.

#### **Attribut – Attribute**

Egenskap hos ett visst objekt.

#### **Bildpunkt, pixel – pixel, picture element, pel**

Yttäckande bildelement som utgör minsta beståndsdel i ett raster. Bildpunkter är oftast utformade som kvadrater, men trianglar och hexagoner kan också förekomma.

#### **Buffertzon – Buffer**

Område vars gränser befinner sig på givna avstånd från ett utvalt geografiskt objekt. En buffertzon som omsluter ett linjeformat objekt kallas korridor. Buffertzoner används t.ex. för att analysera vilka områden som bullermässigt berörs vid lokalisering av flygplatser eller vägar.

#### **Förbättring, residual – Residual**

Differens av vid utjämning erhållet värde och mätt värde för en storhet.

#### **Klippning – Clipping**

Selektering av de data som faller innanför eller utanför ett specificerat område i en skärmbild.

#### **Konvertering, datakonvertering – Data conversion**

Ändring av datas representationsform utan att dess innebörd ändras. Exempel på konvertering är omvandling av vektordata till rasterdata.

#### **Maskning – Masking**

Operation som enligt vissa kriterier väljer ut en del av en datamängd för vidare bearbetning eller undantar denna från vidare bearbetning.

#### **Metadata – Meta data**

Data som definierar och beskriver andra data.

#### **Närmaste-granne-analys – Nearest neighbor analysis**

Rumslig analys i syfte att identifiera det eller de objekt som geografiskt befinner sig närmast ett utvalt objekt eller en utvald punkt i en geografisk datamängd.

#### **Närmaste-granne-interpolation – Nearest neighbour interpolation**

Interpolation av ett nytt bildpunktsvärde genom att överföra värdet från den bildpunkt som befinner sig närmast den nya bildpunktens centrum.

#### **Ortofoto – Orthophoto**

Fotografi framställt genom differentialrektifiering. Ortofoto innehåller samtidigt den fotografiska bildens detaljrikedom och ortogonalprojektionens geometriska egenskaper.

#### **Ortofotokarta – Orthophoto map**

Karta som baseras på ett ortofoto och är inpassad i ett koordinatsystem.

#### **Ortogonalprojektion – Orthographic projection**

Avbildning på ett plan genom projektion vinkelrätt mot planet. Ortofoton och vissa kartor är ortogonalprojektioner.

#### **Oskarp logik – Fuzzy logic**

Metod som möjliggör att logiska slutsatser kan dras ur oklart definierade eller bristfälliga indata.

#### **Oskarp mängd – Fuzzy set**

Mängd som saknar exakt definierade kriterier för tillhörighet utan istället opererar med grad av tillhörighet för de ingående elementen.

#### **Pixel**

Se bildpunkt.

#### **Raster – Raster**

Fysisk eller logisk tvådimensionell struktur där elementen ordnas i rader och kolumner.

#### **Rastercell – Cell**

(vid datalagring) Minsta adresserbara enhet i en logisk rasterstruktur. En rastercell består av en eller flera bitar och dess läge inom rastret kan anges som rad och kolumn.

#### **Rasterdata – Rasterdata**

(inom GIS) geografiska data som lagras i rasterceller där placeringen inom rastret implicit anger position i ett koordinatsystem.

#### **Rasterisering – Rasterization, gridding**

Konvertering från godtycklig representation till rasterrepresentation.

#### **Residual – Residual**

Se Förbättring.

#### **Restfel – Residual error**

Kvarvarande skillnad mellan givna och transformerade koordinater vid inpassning.

#### **Rumslig analys, geografisk analys – Spatial analysis, geographic analysis**

Analys där rumsliga förhållanden mellan de i analysen ingående objekten och deras rumsliga utbredning beaktas. Ett exempel på en rumslig analys är närmaste-granne-analys.

#### **Skikt – Layer, overlay**

Sammanhållen mängd geografiska eller kartografiska data som representerar geografiska objekt tillhörande utvalda objekttyper, ibland med utvalda attributtyper eller attributvärden.

#### **Tematisk karta – Thematic map**

Karta som redovisar variationer med avseende på förhållanden inom ett visst ämnesområde. Som grund för den tematiska redovisningen används i allmänhet statistiska data.

#### **Vektordata – Vector data**

Data i form av koordinater och uppgifter om hur de punkter som koordinaterna representerar binds samman till geometriska figurer.

#### **Vektorisering – Vectorization**

Konvertering från godtycklig representation till vektorpresentation. I GIS-sammanhang avser vektorisering vanligtvis konvertering från rasterpresentation.

#### **Kontaktpersoner**

Länsstyrelsen i Stockholms län Länsstyrelsen i Stockholms län Box 22067 Box 22067 104 22 Stockholm 104 22 Stockholm Telefon: 08 – 785 54 04 Telefon: 08 – 785 41 03

#### *Annelie Mattisson Klara Tullback Rosenström*

E-post: annelie.mattisson@ab.lst.se E-post: klara.tullback.rosenstrom@ab.lst.se

*Gunnar Aneer*  Länsstyrelsen i Stockholms län Box 22067 104 22 Stockholm Telefon: 08 – 785 51 18 E-post: gunnar.aneer@ab.lst.se

#### **Rekommenderad litteratur**

- Mattisson, A. 2003: *Exploatering av stränder. Metodstudie för övervakning av exploateringsgraden II. Vidareutveckling av Indikatormetoden*. Miljö- och planeringsavdelningen. Länsstyrelsen i Stockholms län.
- Tullback, K., Kilnäs, M., Schönfeldt, I., 2001: *Fysisk störning av stränder Metodstudier för övervakning av exploateringsgraden.* Miljö- och planeringsavdelningen. Länsstyrelsen i Stockholms län rapport 2001:22.

#### **Rekommenderade hemsidor**

ESRI:s sida för skript och tillägg: http://arcscripts.esri.com/ Lantmäteriet: http://www.lantmateriet.se/ Kartplan Lantmäteriet: http://www.geolex.lm.se/

#### **Referenser**

#### **Skriftliga**

- STG. 1996. *GIS-ordboken Terminologi för geografiska informationssystem och datorstödd kartframställning. STG handbok 167*. SIS Förlag.
- Tullback, K., Kilnäs, M., Schönfeldt, I., 2001: *Fysisk störning av stränder Metodstudier för övervakning av exploateringsgraden.* Miljö- och planeringsavdelningen. Länsstyrelsen i Stockholms län rapport 2001:22.

# **Bilaga 3**

*Förslag till Naturvårdsverkets Handbok –* 

*Förslag till metadatablad för GIS-skikt* 

### *Förslag till Naturvårdsverkets Handbok – Förslag till metadatablad för GIS-skikt*

#### **Beskrivande namn på karterat objekt samt eventuellt projektet det ingår i**

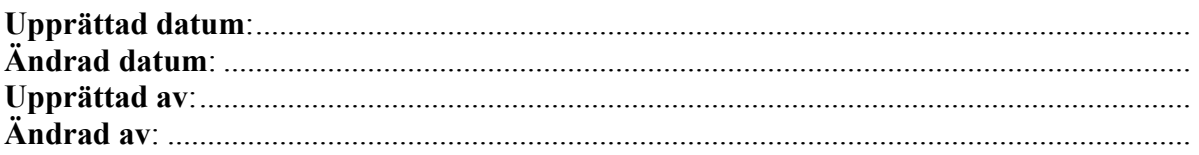

#### **Temats namn**

………………………………………………………………………………………………….…….…….…….…

Förklaring: Namn som kort förklarar vad temat innehåller.

Ex: *Vattenskyddsområden* 

#### **Temats innehåll – Beskrivning**

Förklaring: En längre beskrivning av innehållet. Ifall hela temat kan knytas till en gemensam referens - ett beslut, en inventering, en rapport – ska denna referens anges.

Ex: *Vattenskyddsområden fastställda enligt … (lag)…*

#### **Ansvarig enhet + namn på chef**

Förklaring: Enhet och chef för enhet där temat hör hemma.

Ex: *Mark- och vattenenheten, Lennart Sorby* 

#### **Informationsansvarig**

………………………………………………………………………………………………………………………

Förklaring: Namn på person som har det praktiska informationsansvaret (delegerat från enhetschef).

Ex. *Göran Hanson*

#### **Geografisk täckning**

………………………………………………………………………………………………….

………………………………………………………………………………………………….

Förklaring: Temats geografiska täckning.

Ex: *Stockholms län*

#### **Geometrityp**

Förklaring: Punkt, linje, polygon, eller rasterdata

Ex: *Polygoner* 

#### **Datakälla och produktionsmetod**

Förklaring: Varifrån är data (både geometri och attribut) hämtade och vilken metod har använts för datafångsten. Om attribut hämtas från en databas anges här vilken. Här anges också, i de fall det är känt, ett temas fullständighet. Om t.ex. ett tema med bensinstationer bara innehåller bensinstationer som finns med i Gula sidorna (undertäckning), eller om man inte kunnat skilja ut bensinstationerna från rena biluthyrningsställen så att även de senare är med (övertäckning).

………………………………………………………………………………………………….

Ex: *Skärmdigitalisering med hjälp av digital ekonomisk karta. Underlag, dvs. avgränsningar och attribut, kommer från papperskartor och beslut i Länsstyrelsens beslutsakter. Gränser anpassade till strandlinjer, vägar och fastighetsgränser. Fullständighet: Alla vattenskyddsområden som kommunerna lämnat uppgifter om till Länsstyrelsen.* 

#### **Inventeringsperiod**

………………………………………………………………………………………………….

Förklaring: Tidsintervall inom vilket en inventering gjorts eller beslut tagits. För beslut som fortfarande ges anges årtal för äldsta beslut. (OBS, detta avser ej den digitala datafångsten)

Ex: *Från 1962* 

#### **Skapat**

………………………………………………………………………………………………….

Förklaring: Datum då temat skapades = färdigställdes första gången. Om man bara vill ange en månad, t.ex. mars 2001, skriver man 2001-03-31.

Ex: *2001-03-01* 

#### **Fullständighet, geometri**

…………………………………………………………………………………………………. Förklaring: Övertalighet/brist. Beskriv om temat bara innehåller en del objekt av ett

ämnesområde, eller om det kan förväntas innehålla objekt som egentligen inte bör ingå.

Ex: *Brist: bara vattenskyddsområden beslutade av Länsstyrelsen finns med, inte de beslutade av kommuner.* 

#### **Typ av uppdatering**

…………………………………………………………………………………………………. Förklaring: Vilken typ av ajourföring är beslutad för temat. En av följande typer måste anges: *Ajourföres ej* (t.ex. en inventering), *Löpande ajourföring* (så fort en ändring sker ajourförs ändringen i det digitala materialet), *Periodisk ajourföring* (temat ajourförs enligt en viss periodicitet – en ggr/år, en ggr/2 år), *Oregelbunden ajourföring* (temat ajourförs

Ex: *Löpande ajourföring* 

oregelbundet).

#### **Senast uppdaterat**

Förklaring: Datum för senaste uppdatering. Om man bara vill ange en månad, t.ex. mars 2001, skriver man 2001-03-31.

Ex: *2000-03-01* 

#### **Attribut**

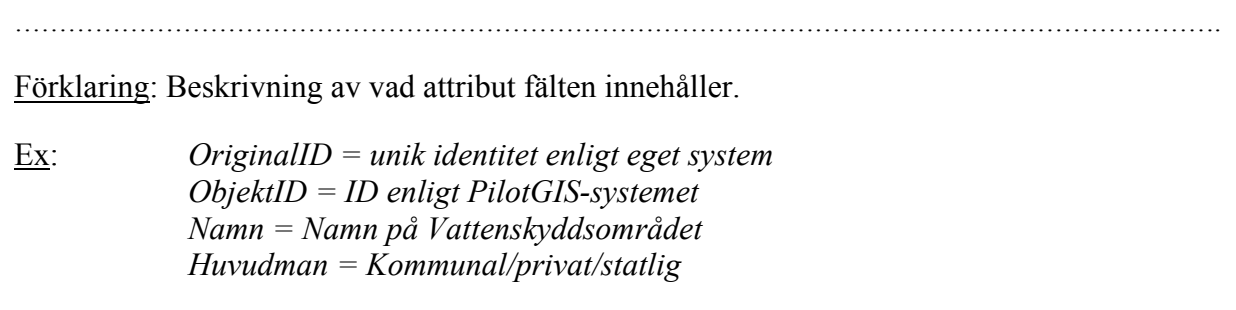

..................................................................................................................................................................………..

#### **Dataformat**

Förklaring: Vilket format som informationen är lagrad i.

Ex: *ArcView Shape* 

#### **Geografiskt Referenssystem**

Förklaring: I vilket geografiskt referenssystem som informationen ligger i.

Ex: *RT 90 2,5 gon väst* 

#### **Lägesnoggrannhet**

Förklaring: Med vilken noggrannhet, redovisade i form av medelfel, är koordinater (och höjder) i den geometriska representationen bestämda.

Ex: *Skärmdigitalisering i cirka 1:3000 strax utanför den digitala Fastighetskartans strandlinje.* 

#### **Rekommenderad skala**

Förklaring: Inom vilket skalintervall rekommenderas att temat nyttjas.

Ex: *1:20 000 – 1: 80 000* 

..................................................................................................................................................................………..

#### **Status färdigställande**

........................................................................................................................................

Förklaring: Påbörjat eller färdigt

Ex: *Färdigt* 

#### **Restriktioner för användning internt / externt**

Förklaring: Ange även om inga restriktioner finns, dvs. om användningen är fri.

Ex: *Får nyttjas för internt bruk, dvs. sådan bearbetning, mångfaldigande och spridning som riktar sig till Länsstyrelsens interna verksamhet.* 

#### **Godkännande från Lantmäteriverket – märkning vid presentationer/publicering**

Förklaring: Samtlig geografisk information som produceras måste granskas av Lantmäteriverket innan de får publiceras eller presenteras. När de gjort de en bedömning och ev. bryggor, hamnar el. dyl. tagits bort från karteringen kan det publiceras med ett godkännande från Lantmäteriverket.

Ex: *Godkänd från sekretessynpunkt för spridning. Lantmäteriverket 2002-03-13.* 

#### **Historik**

........................................................................................................................................

Förklaring: Datasetets historik

Ex: *Digitaliserades ursprungligen okt 2000 – feb 2001 från underlagskartor i beslutsakterna av Länsstyrelsens GIS-funktion, attribut inlagda av Ma, data uppdateras automatiskt allteftersom nya områden beslutas.*